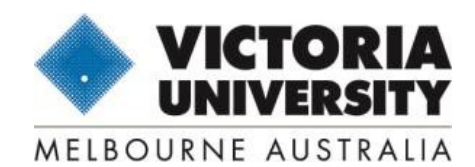

**CRICOS Provider No. 00124K [https://www.vu.edu.au](https://www.vu.edu.au/)**

# ONLINE ENROLMENT

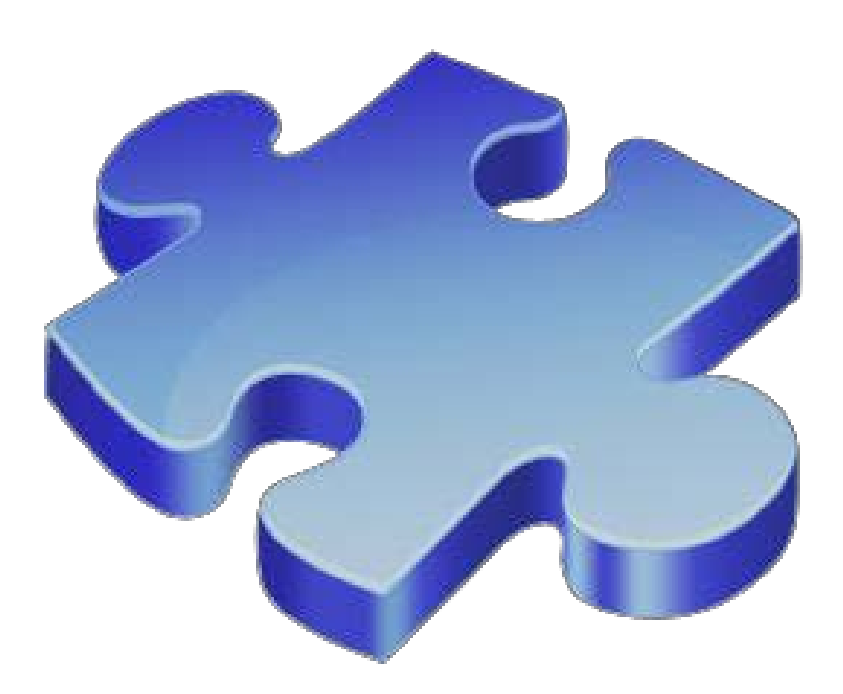

# **Accessing online enrolment**

You will need a valid VU account and password allowing access to MyVU portal. MyVU is the gateway to all online services including Online Enrolment, Student Connect, and VU Collaborate.

The recommended browser is Google Chrome and select enable pop-ups to view messages

## **1. Go to the VU website [http://www.vu.edu.au](http://www.vu.edu.au/) and click 'Login' tab.**

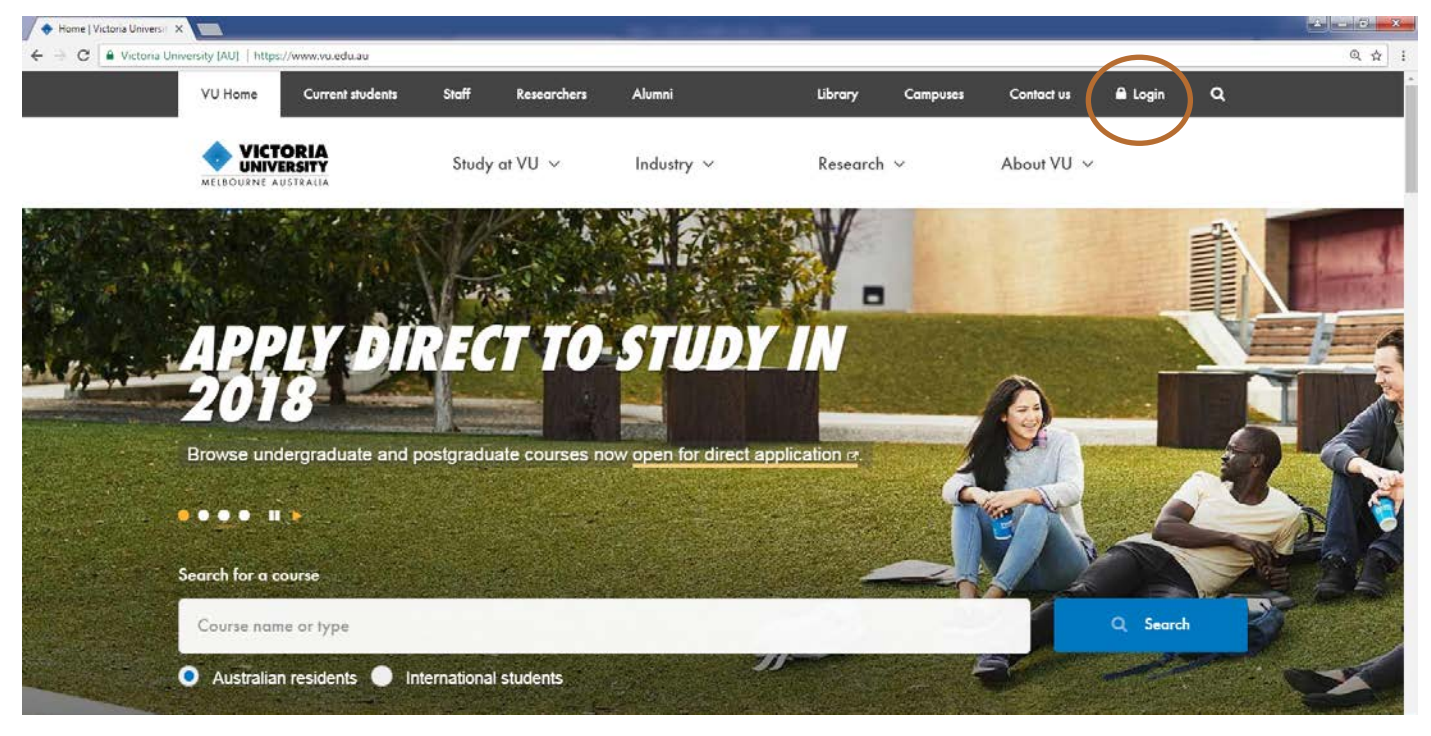

#### **2. Click on MyVU box.**

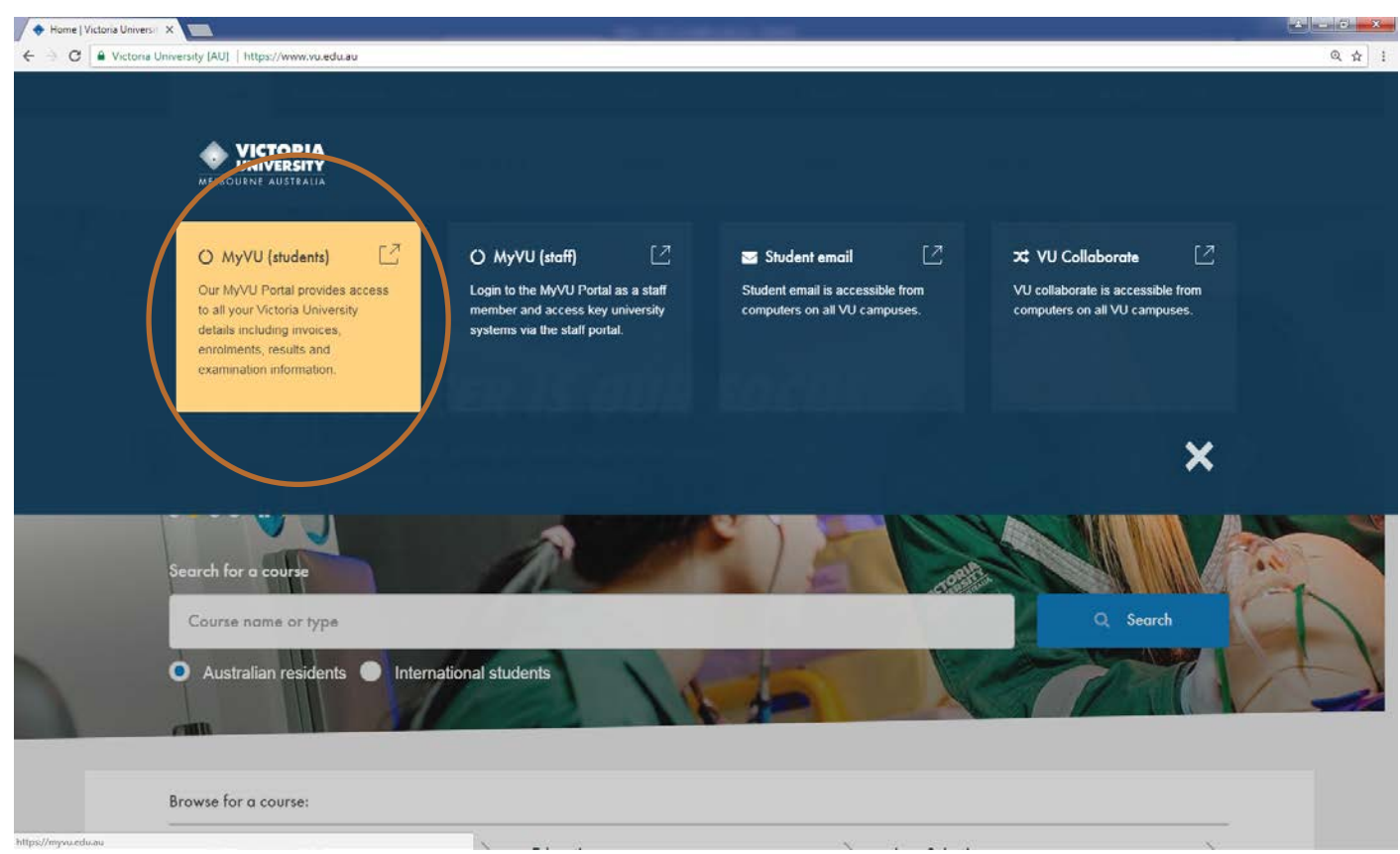

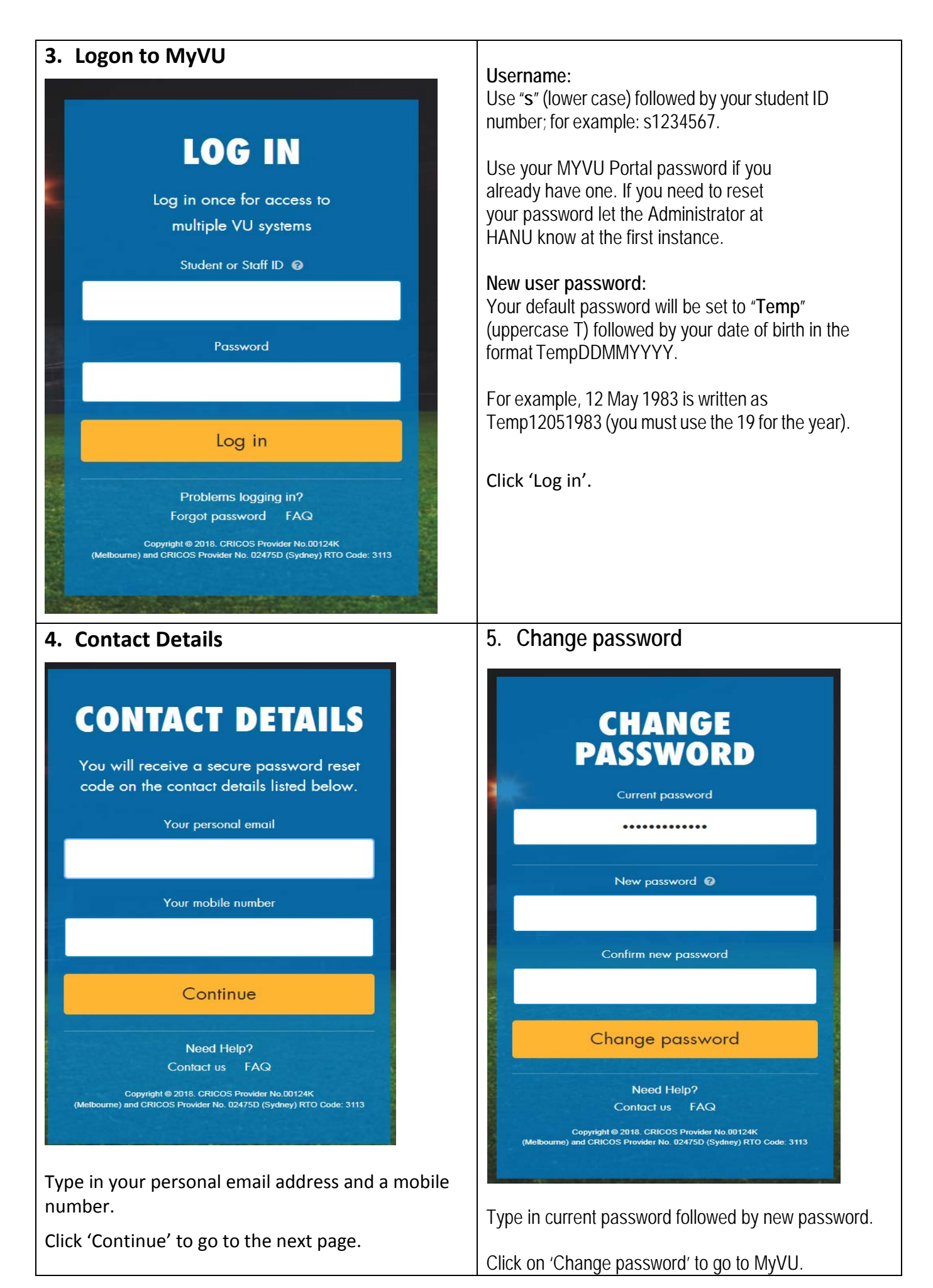

3

#### **6. MyVU**

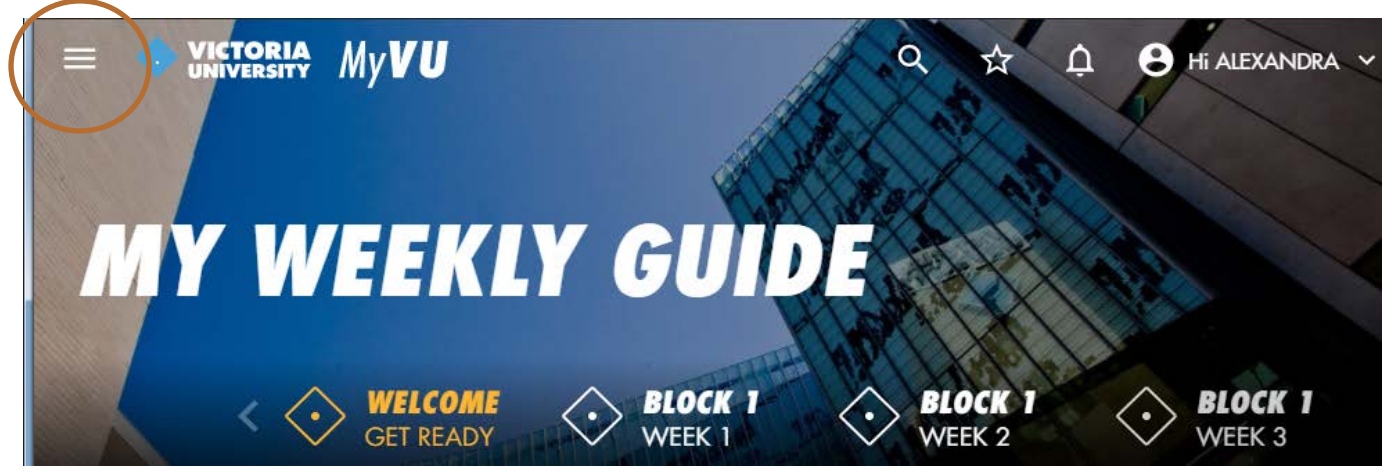

Click on the square icon at the top left corner of the screen to take you to the 'MY COURSE' screen.

#### **7. Select MY COURSE**

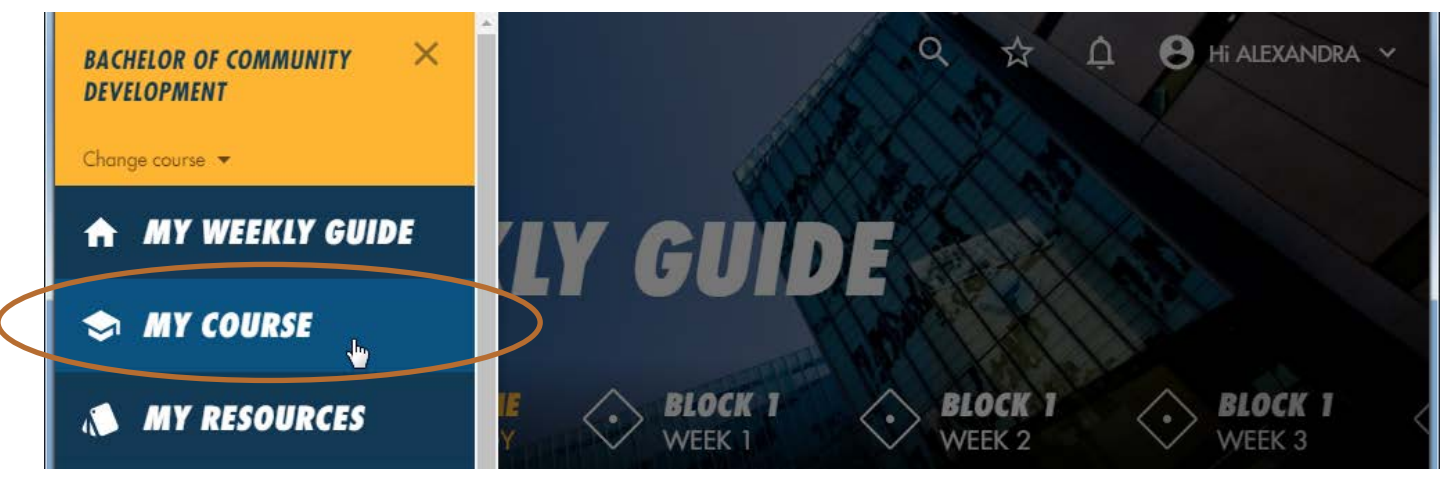

Click on the 'MY COURSE' button.

#### **8. MY COURSE screen**

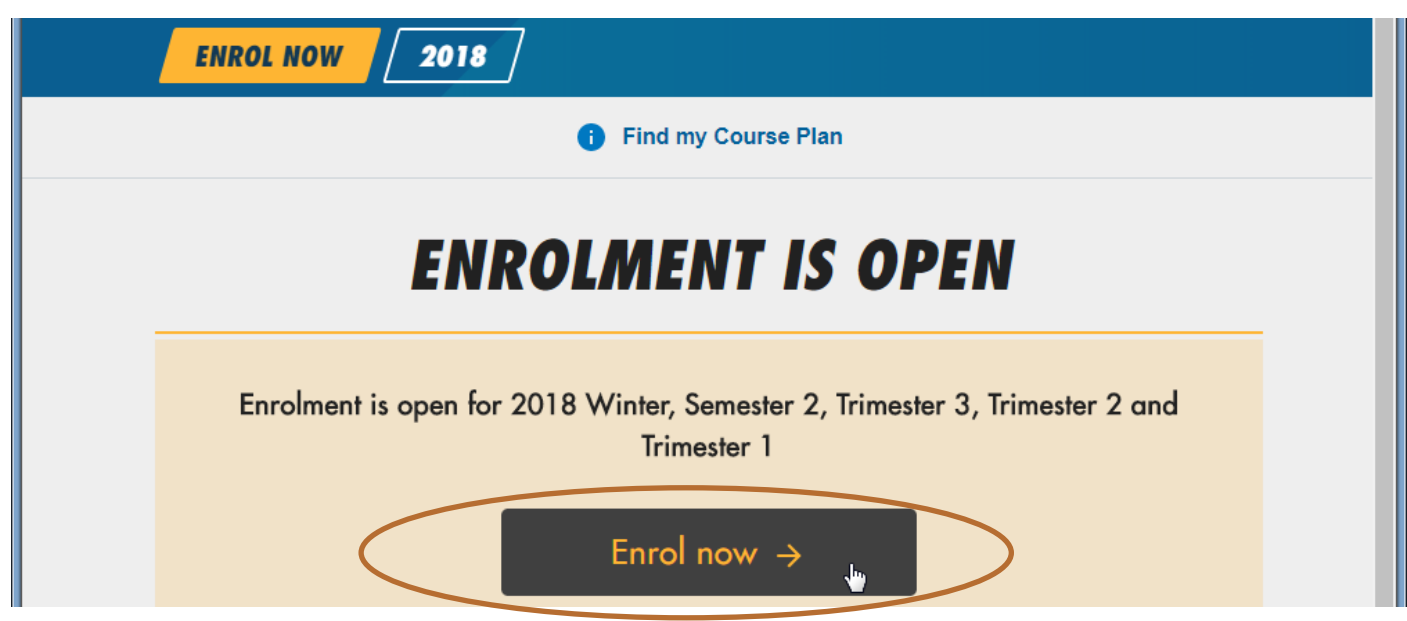

Click on 'Enrol Now' to take you to Student Connect to proceed with online enrolment.

## **Overview of Steps 1 to 7 for commencing and returning students**

#### **Step 1: Course Details**

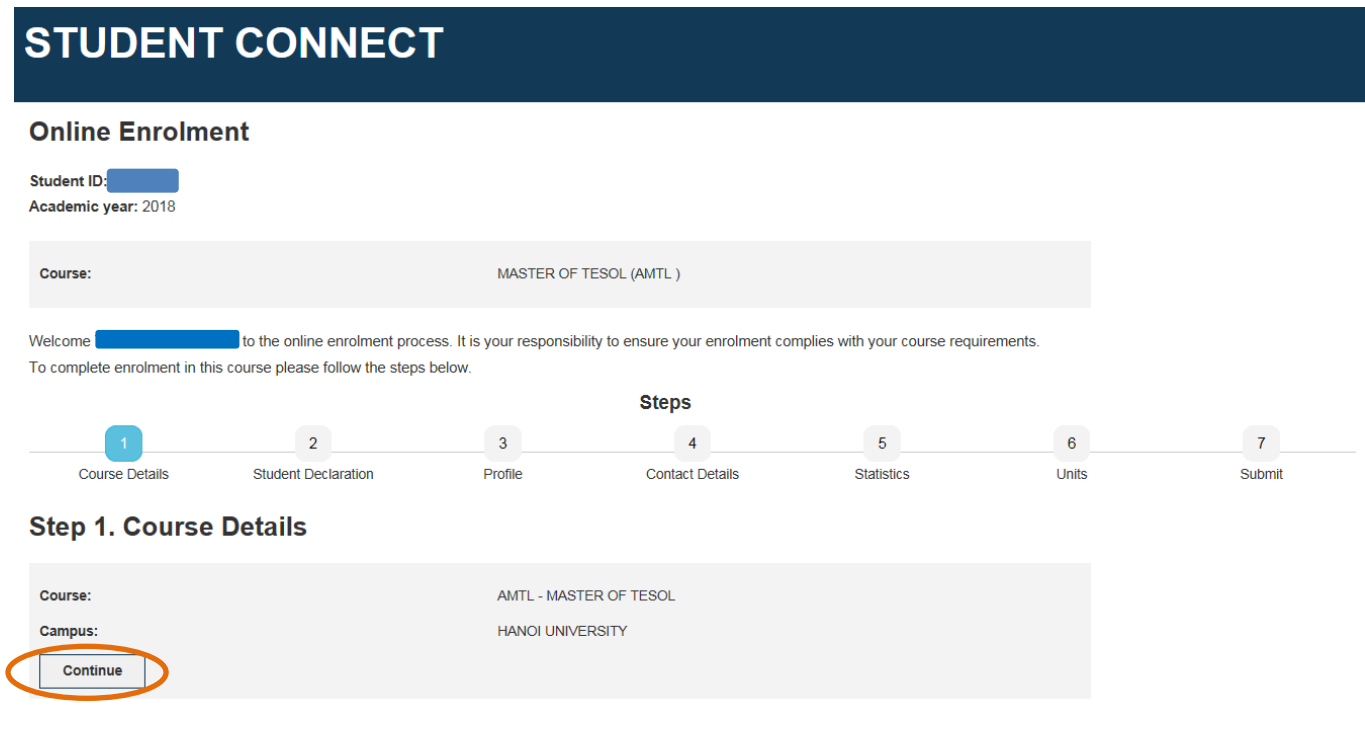

Click 'Continue' to confirm the course displayed is your chosen course.

#### **Step 2: Student Declaration Steps**  $\overline{4}$  $3<sup>1</sup>$  $5<sup>1</sup>$  $6<sup>1</sup>$  $7<sup>1</sup>$ **Contact Details** Course Details **Student Declaration** Profile **Statistics** Units Submit **Step 2. Privacy Notice** PLEASE READ THE FOLLOWING NOTICE BEFORE PROCEEDING Victoria University has a Privacy Policy that refers to the collection and handling of personal and health information by the University in a way that establishes a reasonable balance between an individual's right to contr their personal information, with the University's need to ensure that it can collect and use information with confidence in order to perform its functions. A Privacy Collection Statement for use in relation to the collecti from staff and students is available under Appendix One of the Privacy Policy. A copy of the policy is available through ASKVU Student Declaration for . I declare that to the best of my knowledge the information given in this application is correct and complete . I consent to Victoria University's collection use and disclosure of my personal information to Victoria University staff in Australia and internationally for the primary purpose of enabling me to enrol in a course of stu enable Victoria University to deliver the course and related services to me. . I have read the Privacy Notice and I understand that my personal information will be treated in accordance with Victoria University's Privacy Policy . I agree to pay all fees and charges arising from this enrolment by the due date. I understand that if I enrol late or amend my enrolment late, that I may be liable for any late fees or other penalty that Victoria Univers from time to time. I understand that any late amendment to my enrolment is conditional on the college or school's written approval and my payment of any fees or charges. Also, I understand that late payment of any fees may result in my not being able to enrol, or my enrolment being suspended or cancelled. . I acknowledge that Victoria University will be communicating information to me electronically unless an alternative means of communication that is reasonable in specific circumstances has either been agreed or is require law and that I should access the correspondence of my Victoria University account on a regular basis . I agree to abide by Victoria University's statutes, regulations and policies. Enrolm ent Terms and Conditions in full can be accessed on www.vu.edu.au/Enrolment-Condition I have read the Privacy Notice and agree to the Student Declaration  $\overline{\mathbf{M}}$  ) ve read the student declaration Please click on the button to record your declaration Confirm to proceed to the next step

Please take your time to read privacy notice. To confirm that you have read the privacy notice and student declaration click on "I have read the student declaration" box and the 'Confirm' button.

## **Step 3: Profile**

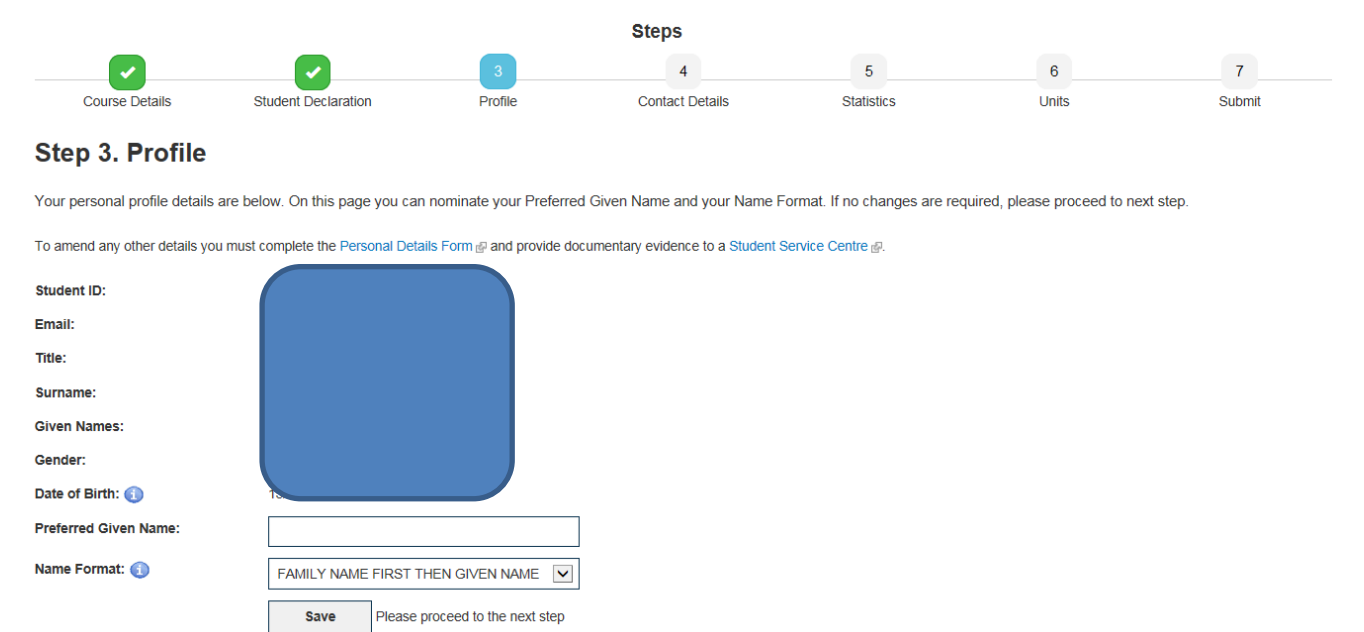

Check that all your details correct then click 'Save'.

To amend any other details you need to complete a 'Personal Details Amendment' form with proof of personal details to the Administrative Officer at your education provider.

#### **Step 4: Contact Details**

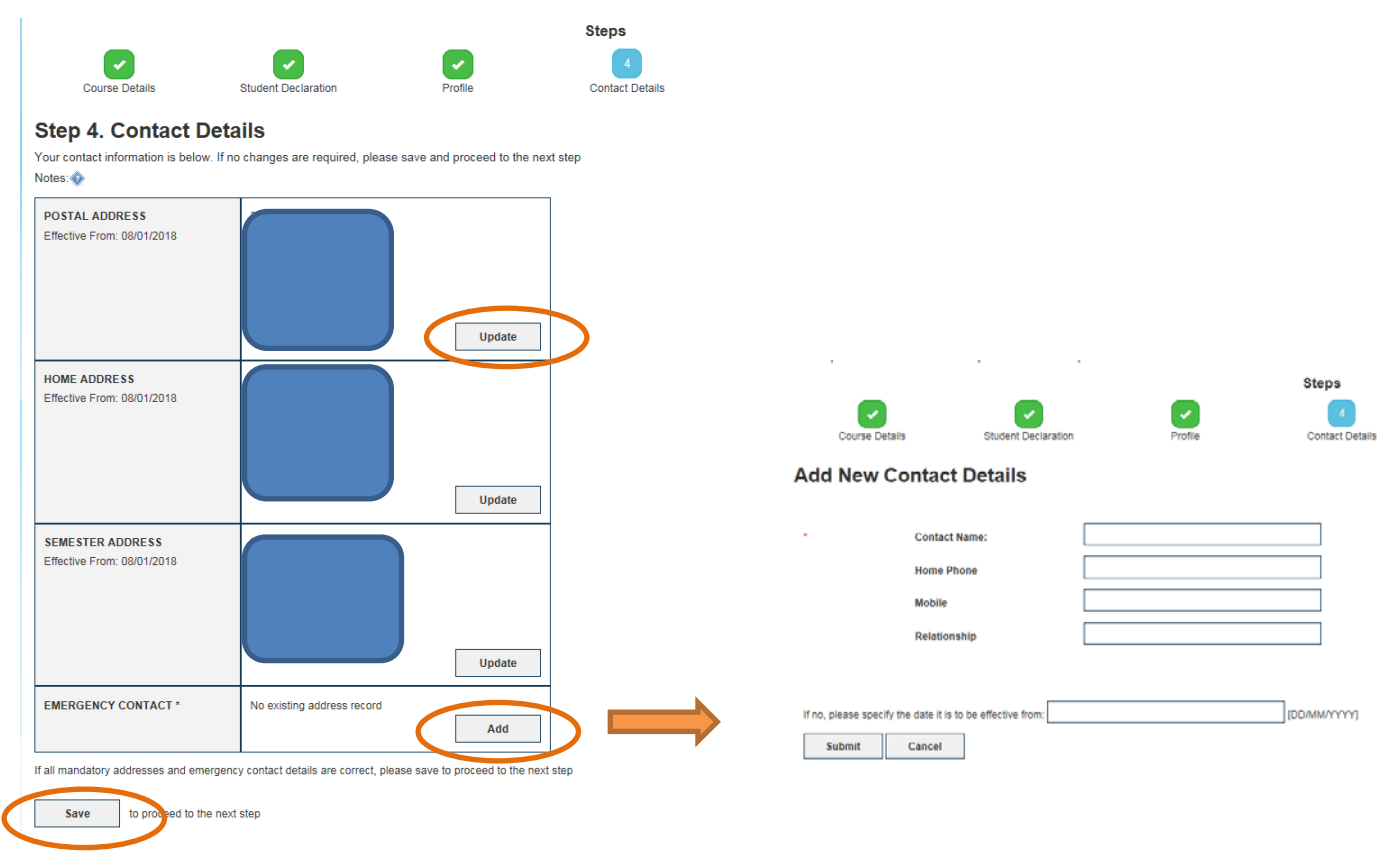

Your contact details are already uploaded on the system. To make changes or update your contact details click on 'Update' and make changes accord.

You are required to update an 'Emergency Contact' by clicking on the 'Add' button.

To confirm your contact details and proceed to the next step click 'Save'.

#### **Step 5: Statistics**

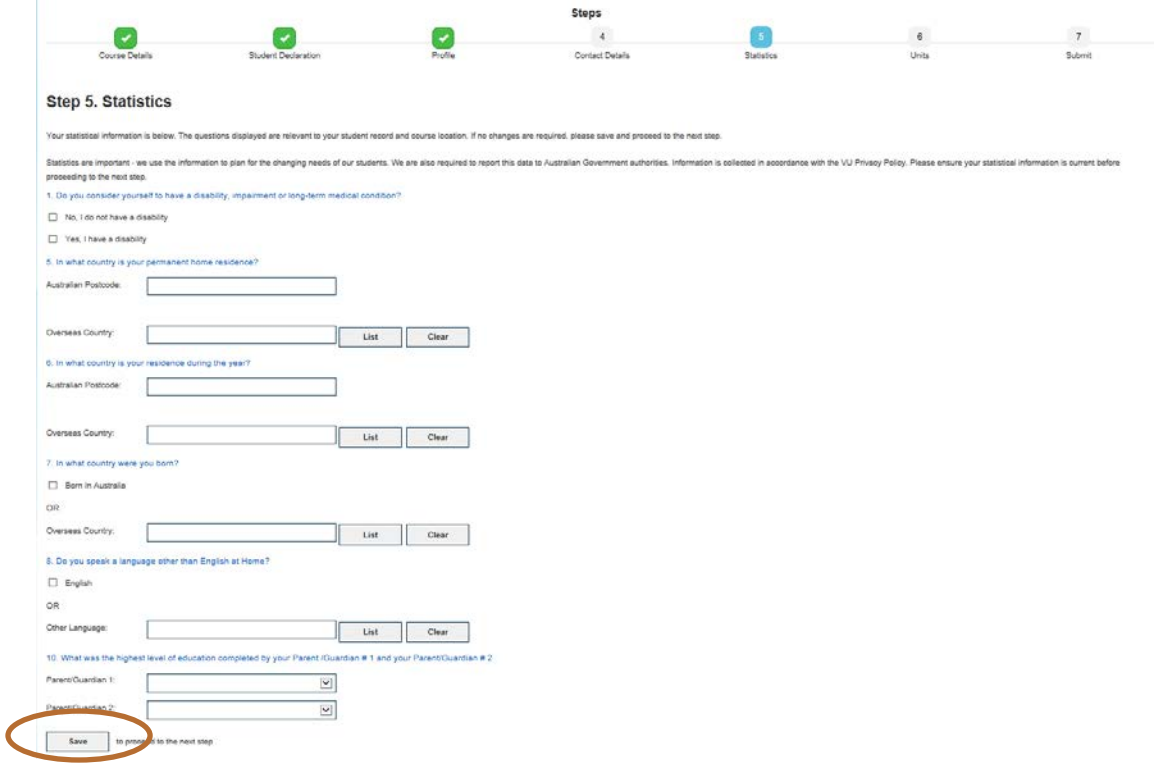

You need to complete all statistical information and click 'Save' to proceed to the next step.

#### **Step 6: Units**

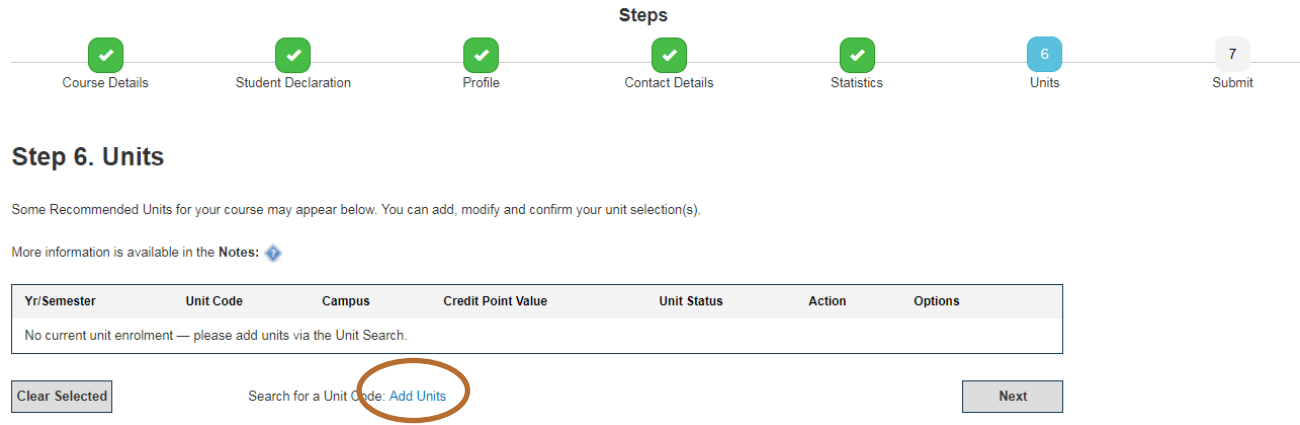

Click on 'Add Units' to choose the correct unit of study and the correct intake.

**Note:** You can only choose units for the current year. If your studies need to carry over to the following year, you will need to enrol into the remainder of the units when the new year.

#### **Unit Search**

Add Unit(s)

Back

More information is available in the Notes:

Use the Unit Search to find and select your units. Follow these simple steps:

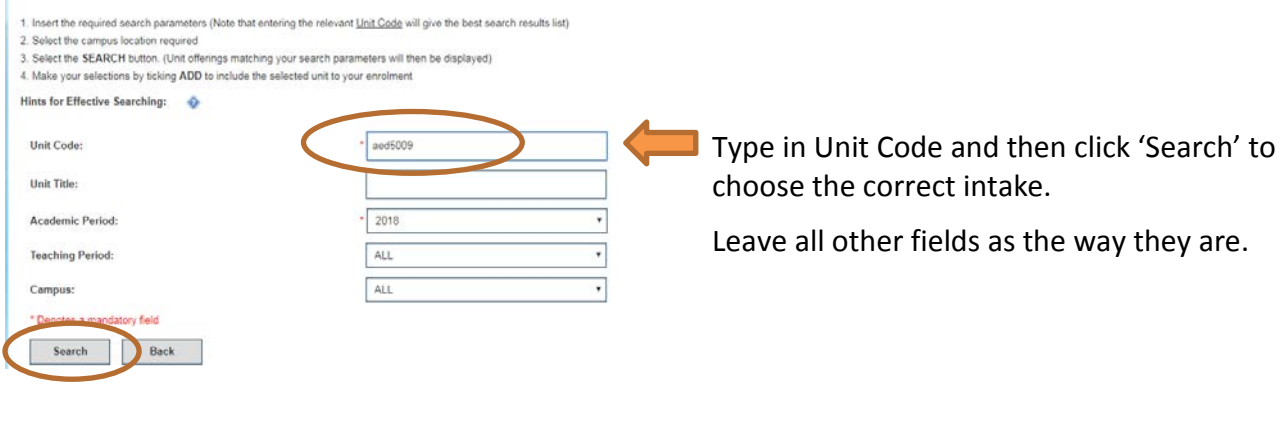

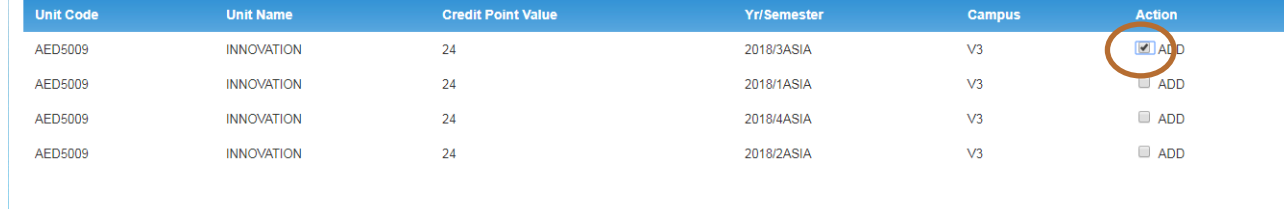

Choose the preferred unit by ASIA semester by clicking against the 'Add' box.

Some Recommended Units for your course may appear below. You can add, modify and confirm your unit selection(s).

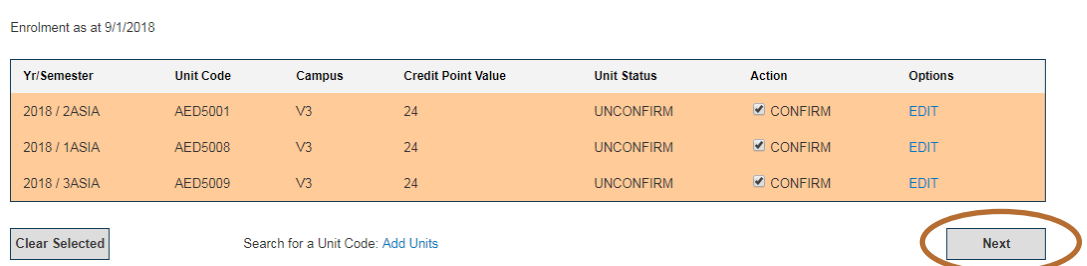

To confirm you unit selection click 'Next'.

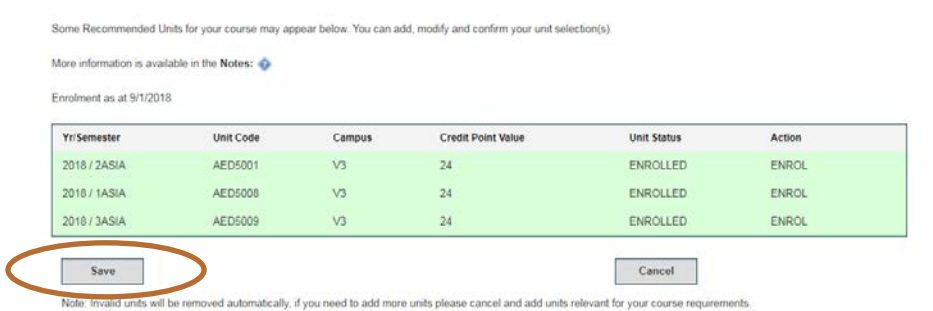

Click 'Save' to proceed to the next step.

#### **Step 7: Submit**

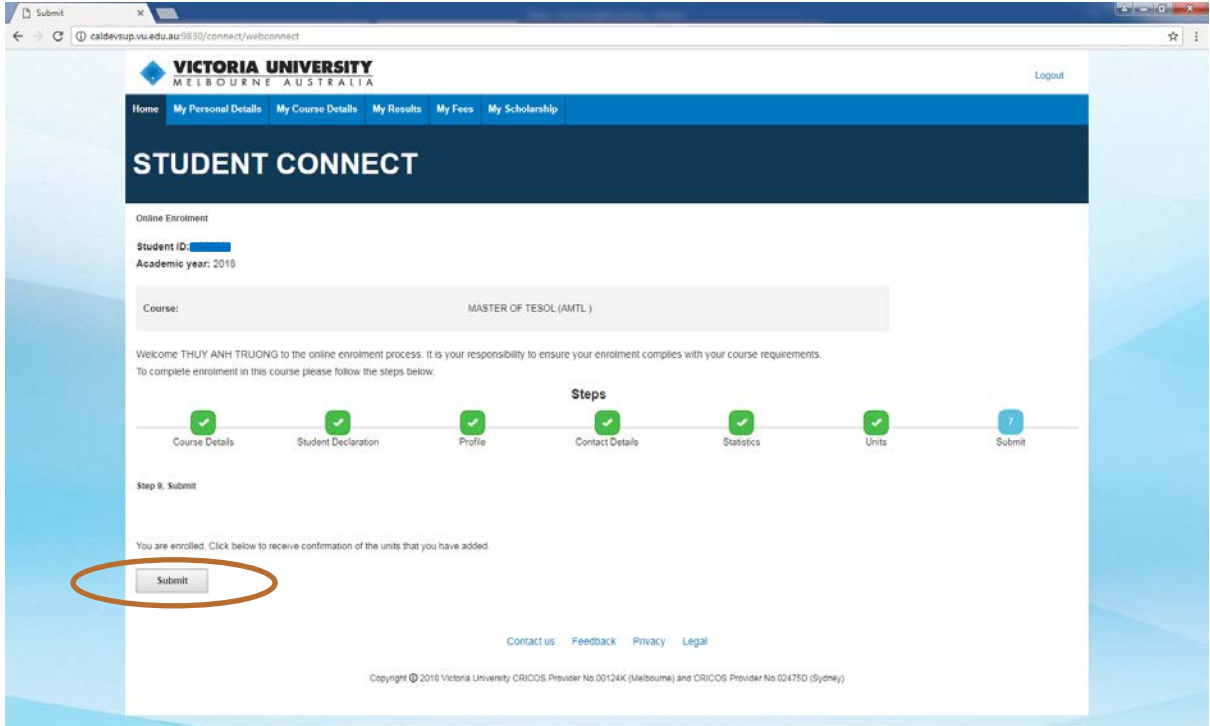

Click 'Submit' to complete the enrolment process.

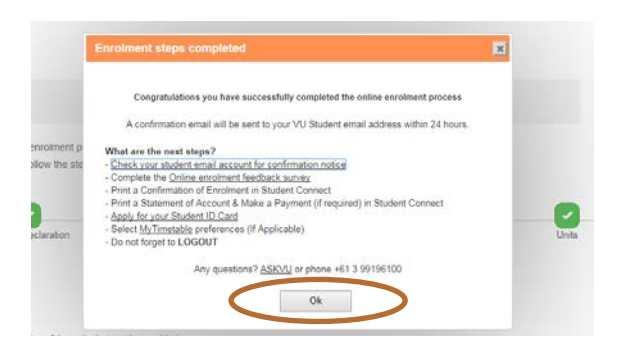

A pop-up message 'Enrolment steps completed' will appear. Click on 'Ok' to view your 'Confirmation of Enrolment' on screen.

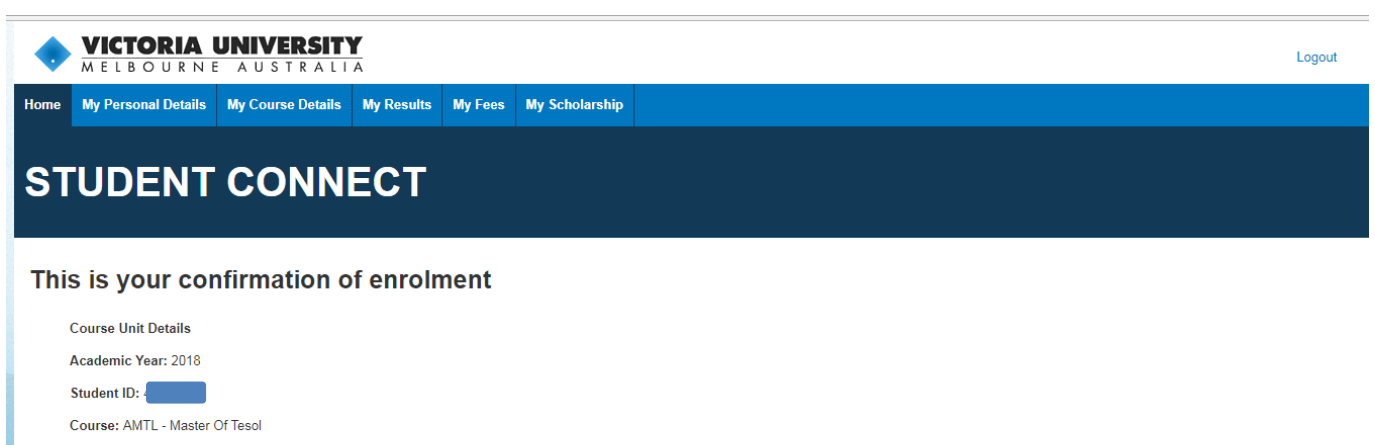

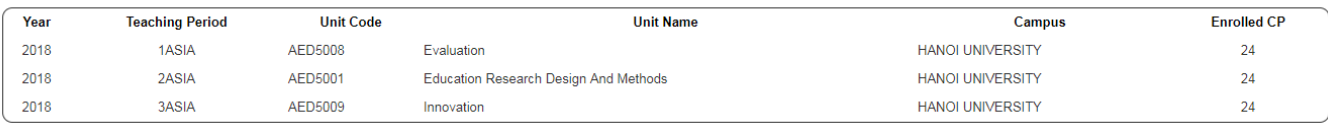